# **SECD-7I0B-03**(**H**) **User Manual V1.0**

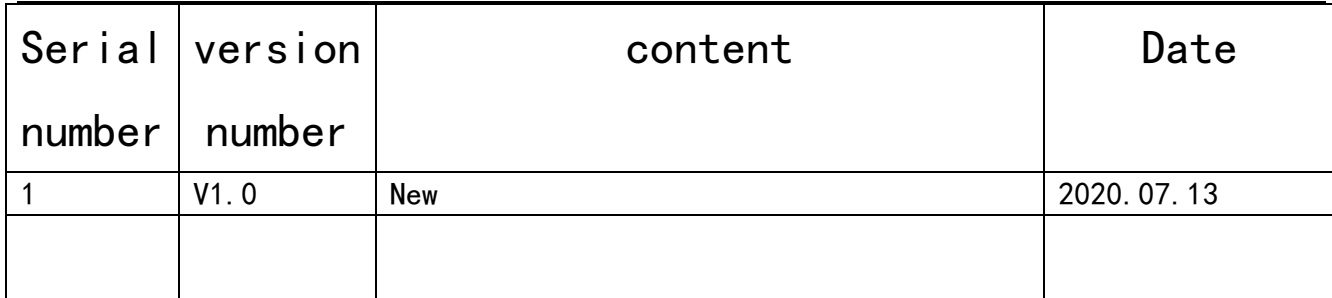

## Preface

SECD-7I0B-03 (H) is a monitoring and control platform specially designed for construction machinery and agricultural machinery by Huaxing Digital Company. The display is based on the ARM platform and adopts a 7.0-inch,  $800 \times 480$  resolution TFT industrial-grade liquid crystal display, which has good human-computer interaction performance.

In addition to the display function, it also integrates control and communication functions: support digital and analog signal input and output, motor control, CAN, LTE, GPS, and can seamlessly connect with the remote monitoring center.

The display adopts a flat-panel front panel design with a beautiful industrial appearance. Electromagnetic compatibility, IP protection, and high level of anti-vibration impact can meet the environmental index requirements of harsh working conditions.

It supports the LM Studio integrated development environment independently developed by Huaxing, and the configuration program and screen development are easy.

# 1、Functions and features

#### **1. Integration of control, display and communication**

- Display: Exquisite and practical industrial-grade TFT LCD screen, which can realize the display of various components
- Control: 5 channels of switch input, 6 channels of switch/PWM output, 8 channels of analog input, 1 channel of motor drive output
- Communication: support a variety of wired and wireless communication technologies, compatible with J1939/CANOpen/CAN2.0B protocol; support USB program and quick download of pictures

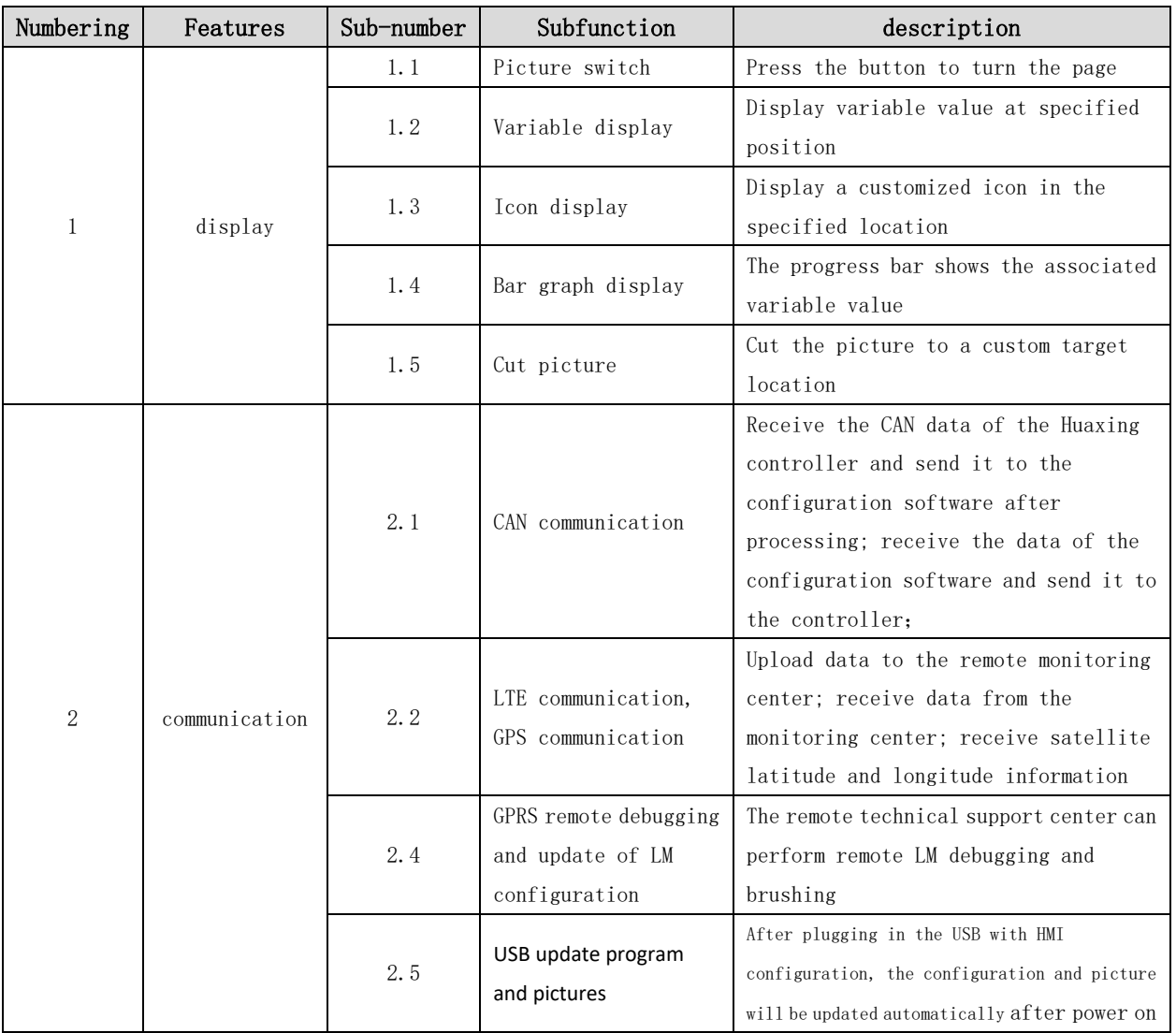

The function overview is as follows:

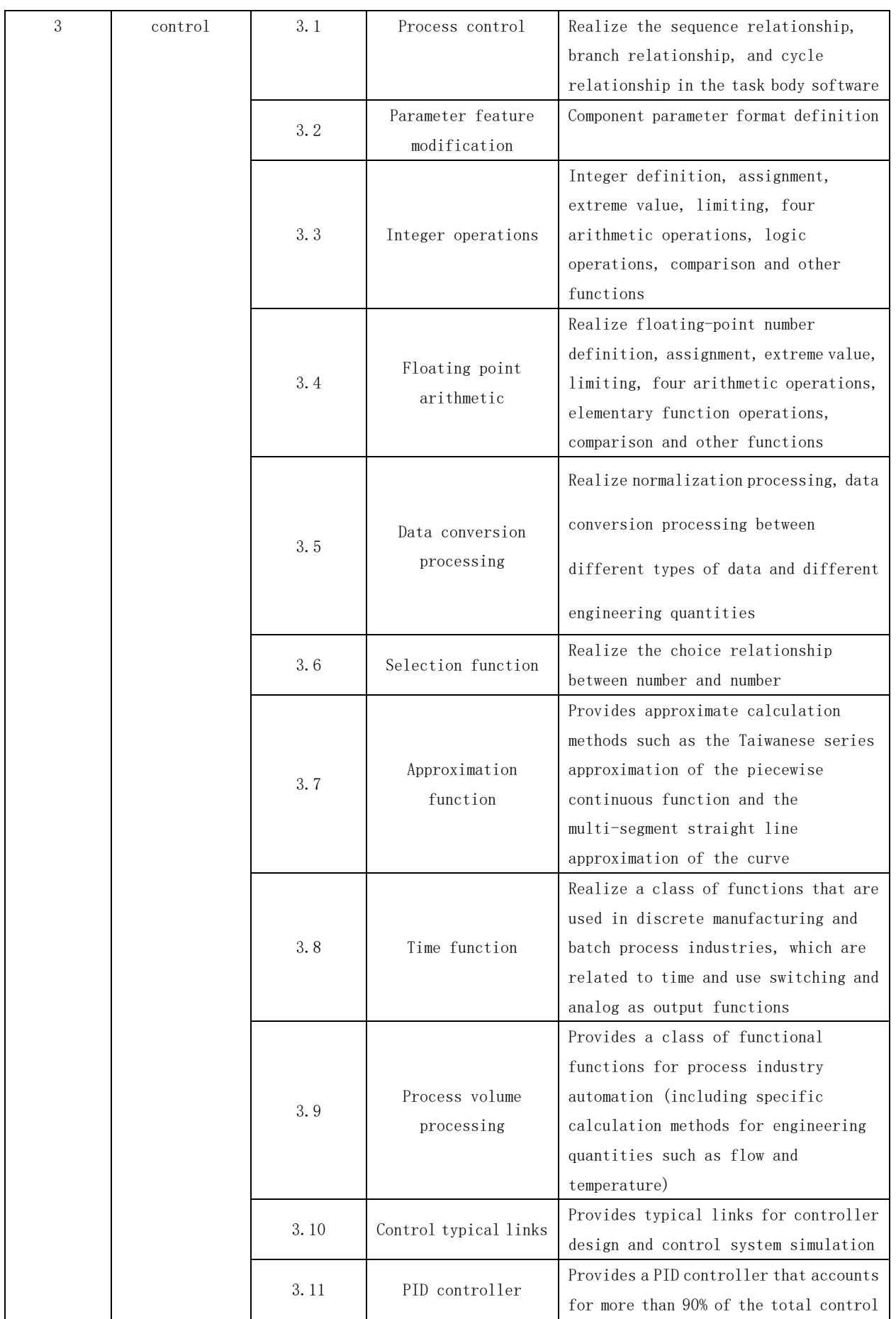

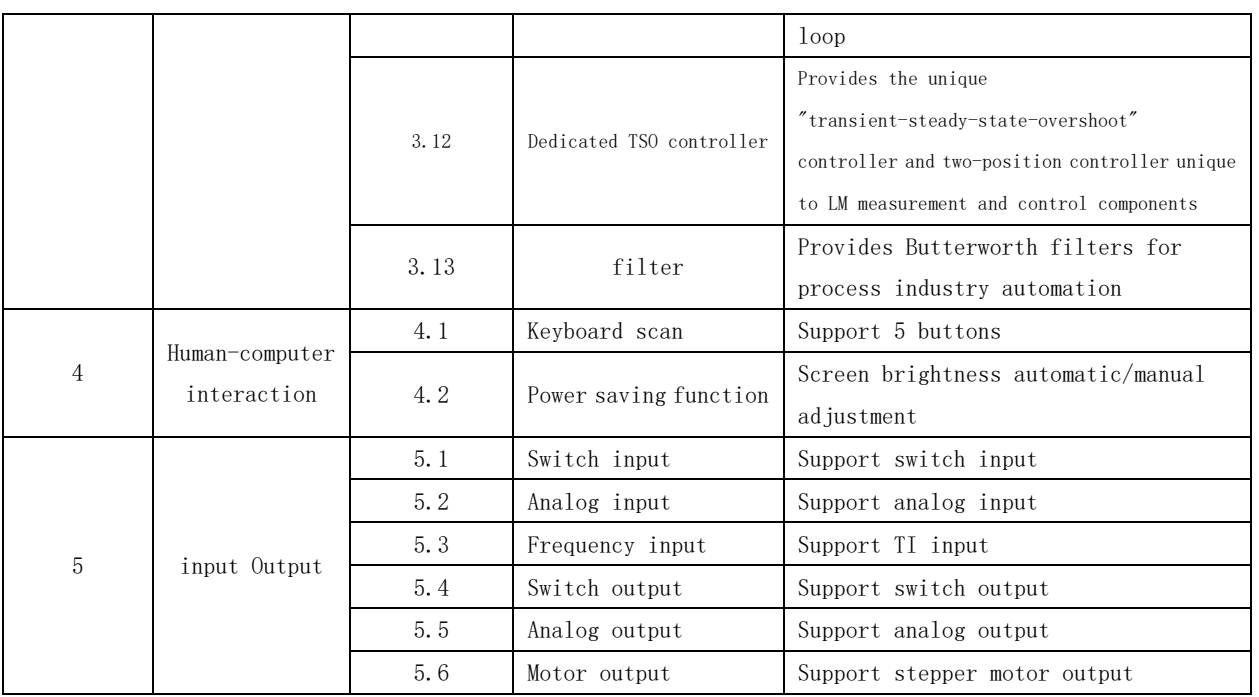

**1. Dedicated display and control development environment**

**Huaxing's self-developed LM Studio display and control development environment, based on the IEC61149 standard, provides LM Studio-GUI screen preparation tools, and integrates a large number of function blocks to quickly develop screens and configuration programs.**

**2. Adapt to harsh environments**

Can be used in severe cold and hot environments: **-25 degrees low temperature, 65 degrees high temperature**

Anti**-reverse power supply design, self-protection greater than 37V to prevent burnout**

Suitable for envir**onments such as strong vibration, dusty rain and lightning strikes in field operations**

**3. It can be seamlessly connected with Huaxing remote monitoring system**

Support remote debugging and brush program, convenient for after**-sales maintenance** Support re**mote unlocking machine to facilitate credit management**

- 2、external interface function description
- 1. External interface definition

228-

 $\boxed{\blacksquare} \boxed{\blacksquare} \boxed{\blacksquare} \boxed{\blacksquare} \boxed{\blacksquare} \boxed{\blacksquare}$ 

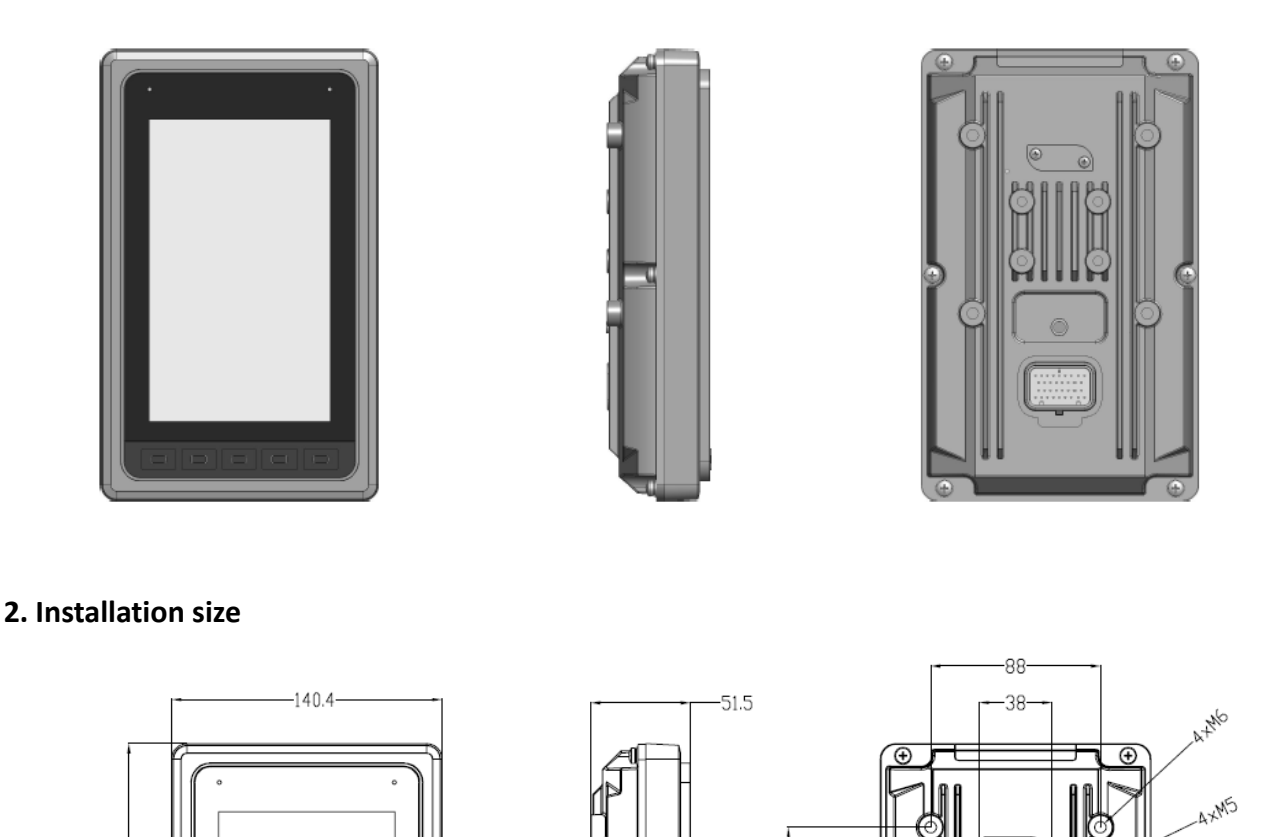

Can be fixed and installed with  $4 \times M6$  screws (including spring washers and flat washers)

# **1**、 **Definition of connector port**

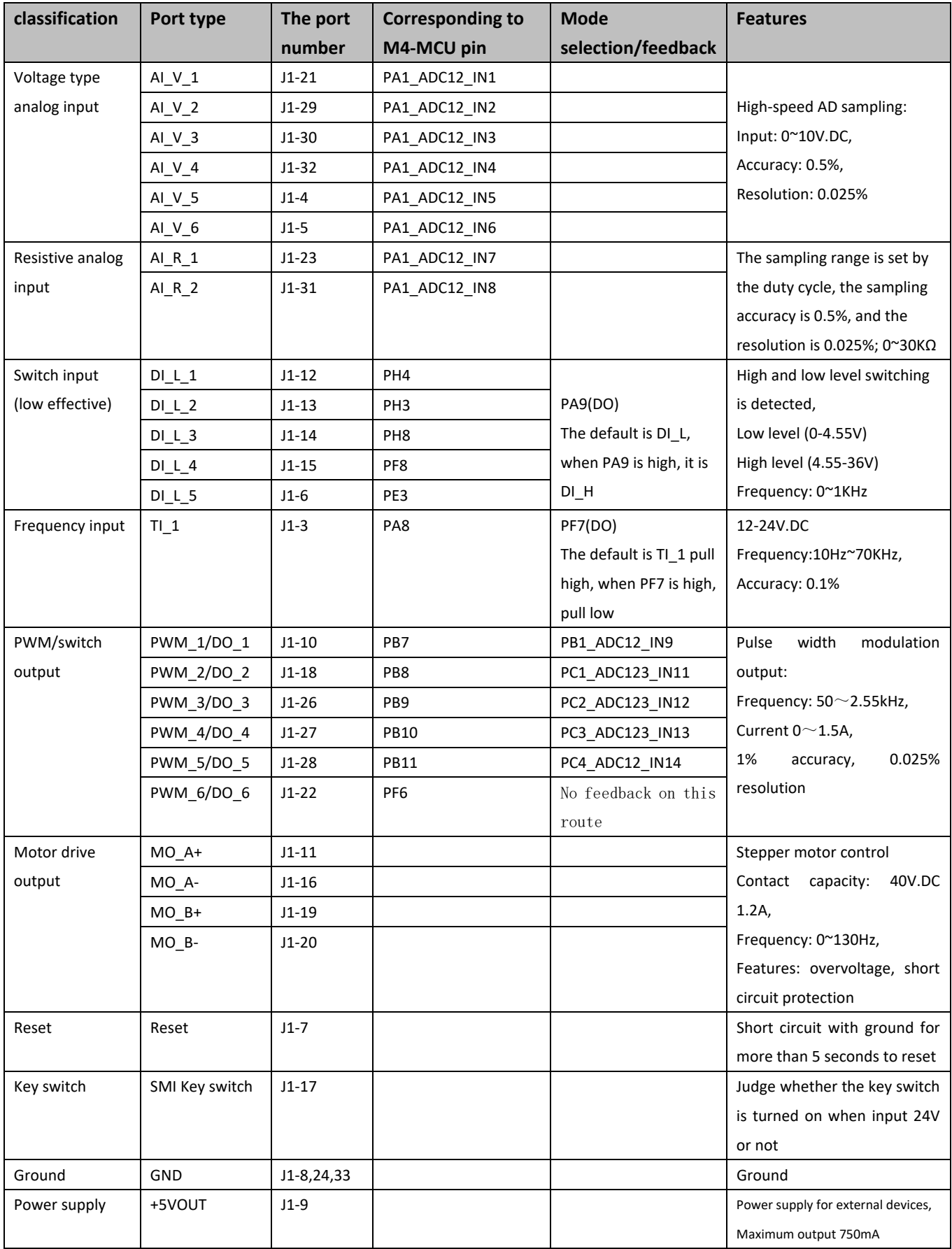

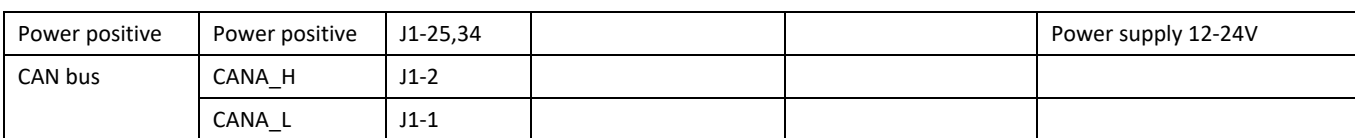

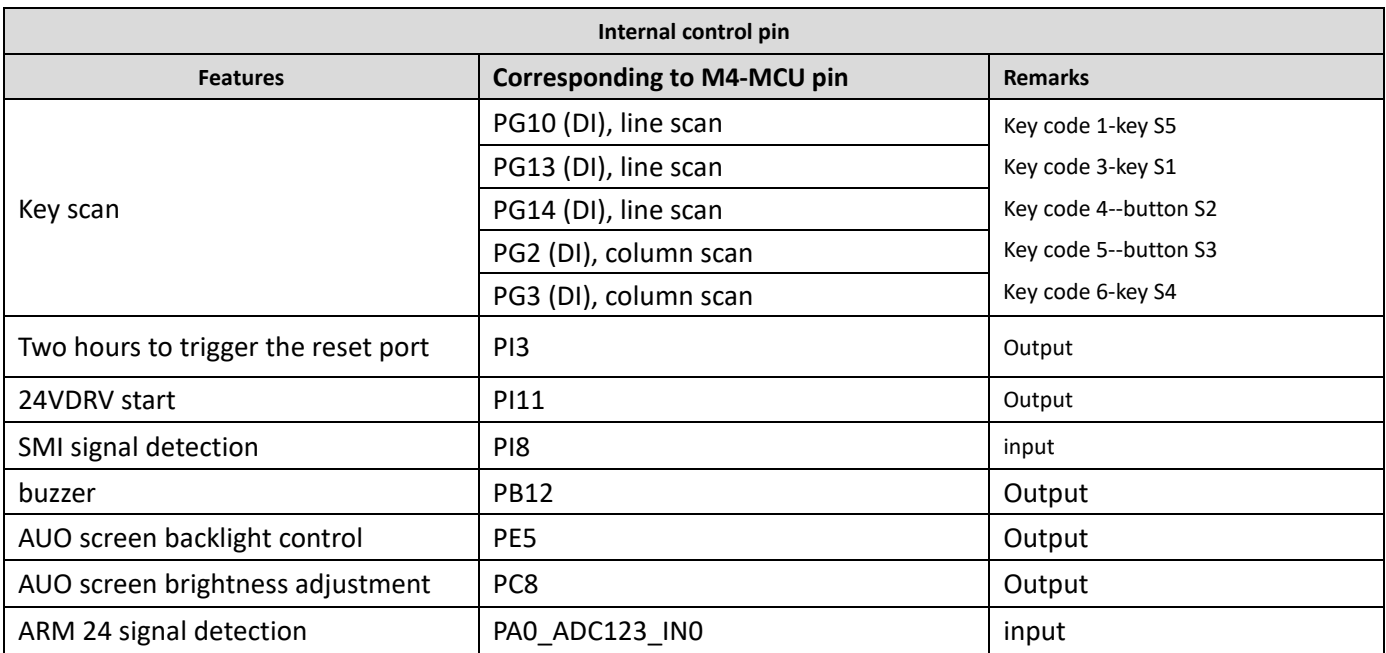

# 3、Development and debugging

#### **1**、**Hardware development platform**

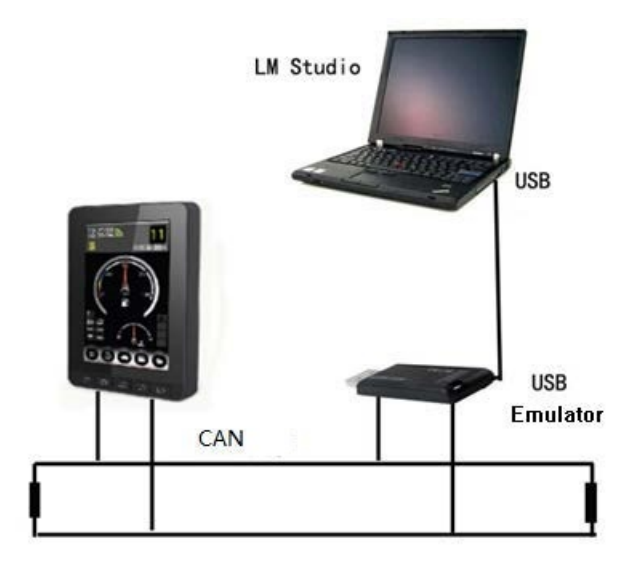

Connect the PC to the LM USB emulator via USB, and connect the other end of the emulator to the SECD-7I0B-03 (H) display screen via CAN. Install Huaxing's dedicated integrated development environment LM Studio on the PC. Complete the construction of the hardware platform.

When purchasing products, relevant development and debugging accessories must be equipped at the same time, as shown in the following table:

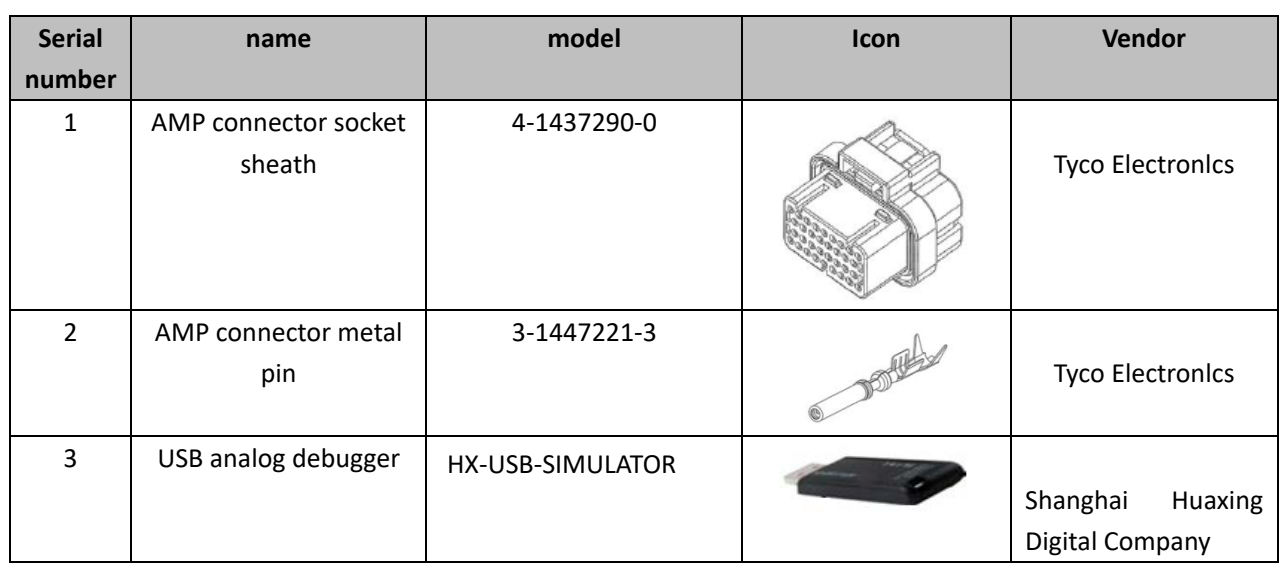

### **1. Software development platform**

LM Studio supports application development based on Huaxing's special LM language, and provides a software platform integrating project management, code writing, compilation, and debugging functions for Huaxing's controller and display product application development, and improves application development efficiency and quality.

With the help of the GUI programming module of LM Studio, users can develop in a graphical manner. They only need to create some controls on the interface and associate these controls with the corresponding variables. At the same time, some LM script programs corresponding to the keys are added to realize what you see is what you get.

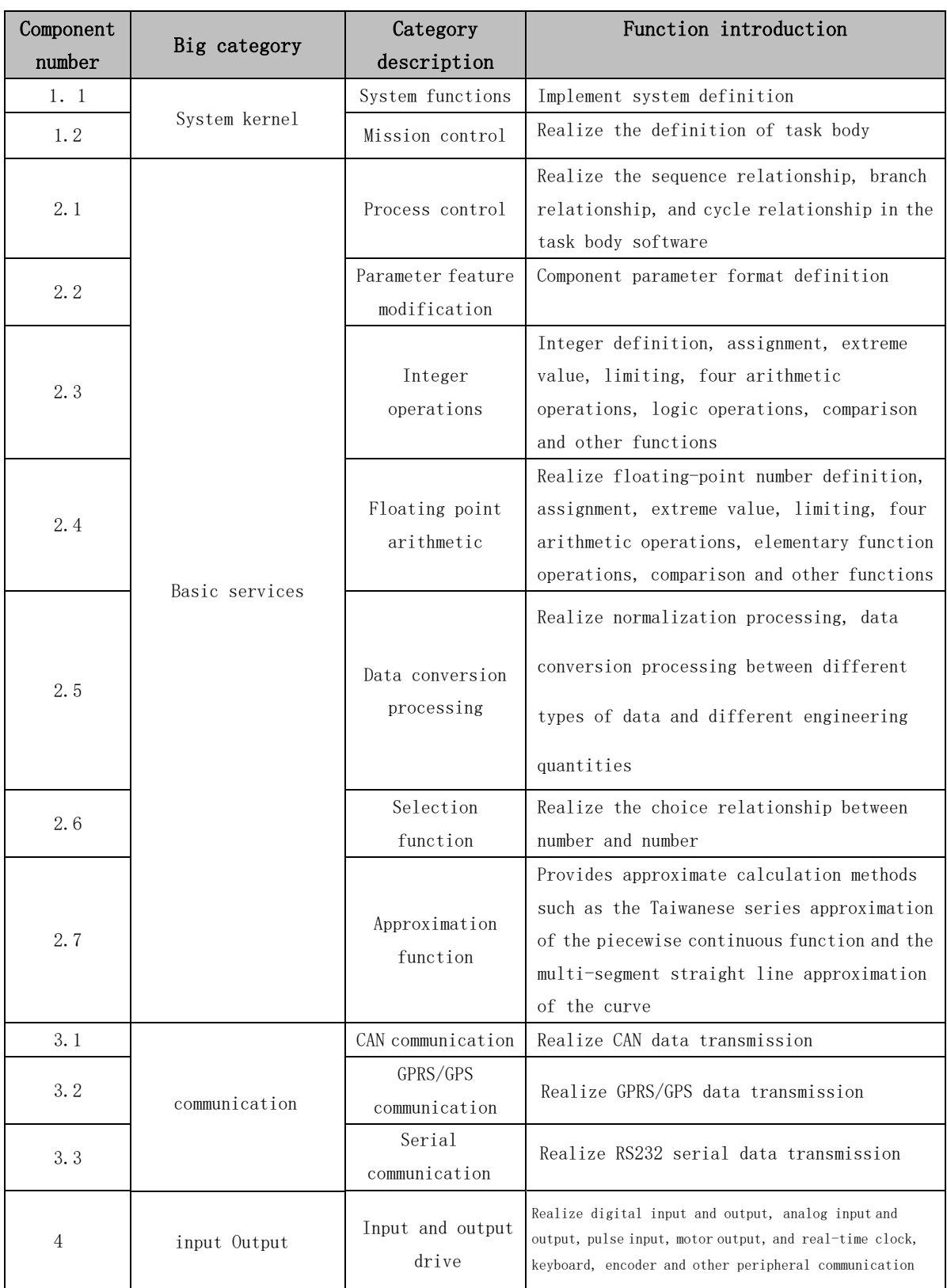

LM Studio integrates a large number of mature and easy-to-use component libraries, as follows:

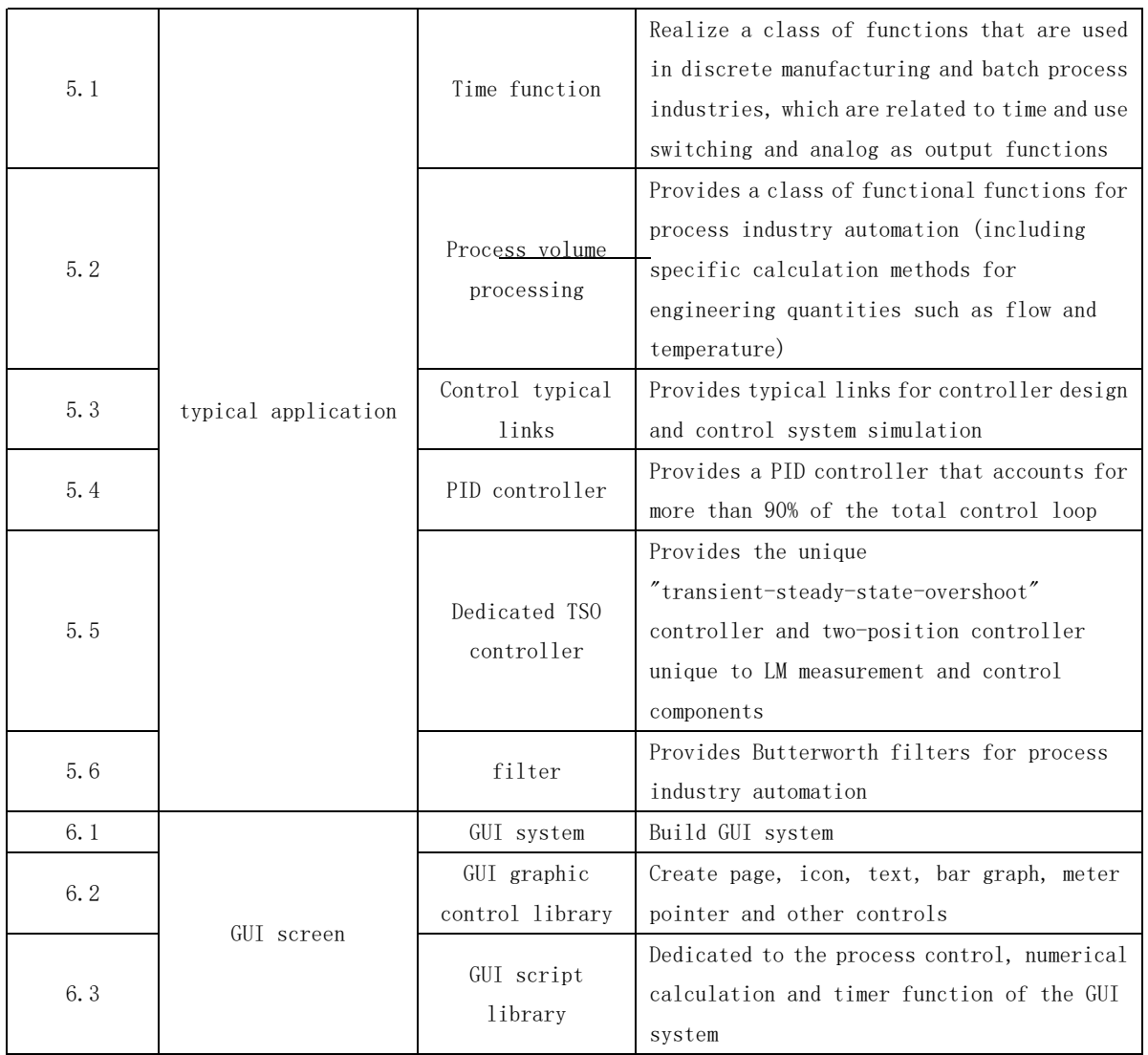

For specific component applications, see "LM Reference Manual" under the "Help" menu of the LM Studio

software.

## **3**、**Application examples**

#### 3.1 Screen compilation

The screen preparation adopts the graphical "what you see what you get" method for development. It includes the following steps:

- **•** Create a new GUI project
- Add GUI controls
- **Generate GUI code template**

Create a new GUI project and add GUI controls Edit control properties  $\rightarrow$  Modify script based on background script template

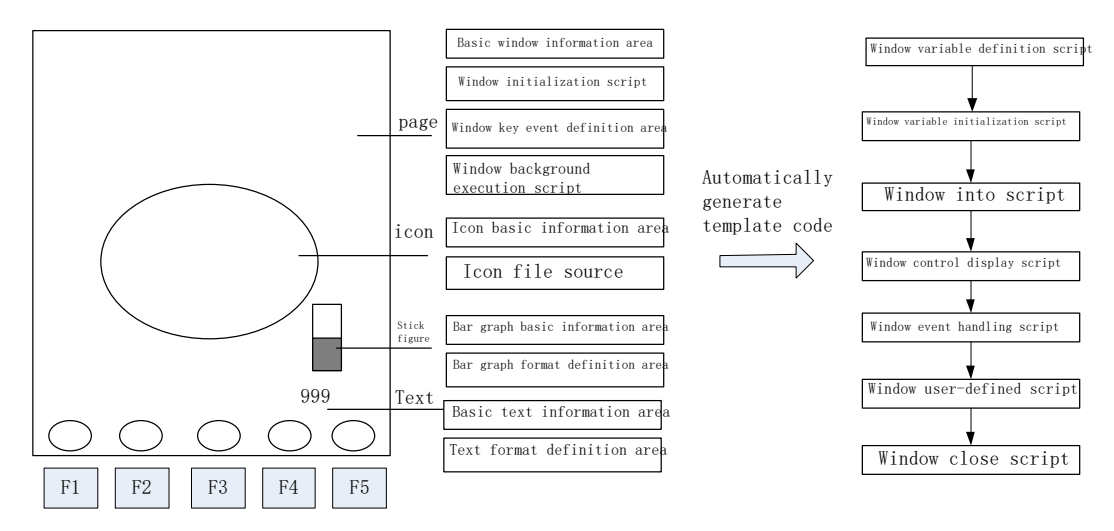

Figure 1 The basic process of LM Studio GUI development graphical interface

#### **3.1.1 Create a new GUI project**

**For details, see "Help Content" under the "Help" menu of the LM Studio software.**

#### **3.1.2 Add GUI controls**

**Page control definition**

#### **3.1.3 Generate background GUI script code**

**Double-click the page to automatically generate the background script code corresponding to the page.**

#### **3.2 Control and communication programming**

**3.2.1 IO input and output function**

- **1-4.3 horizontal screen;**
- **2---5.0 vertical screen**
- **3—7.0 Portrait**
- **After the first line is over, press Enter, and write GUILib: V. in the second line. After the second line is over, press Enter to save and exit.**
- 3) Create three folders, ICON, LIB, and PHOTO under the GUI folder
- LIB folder---used to place font files, the naming of font files conforms to XXXX.DZK (X is Arabic numerals)
- PHOTO folder---used to store picture files, the pictures are converted from the host computer download tool, and the name conforms to XXXX.bmp (X is Arabic numerals)
- **•** ICON folder---used to place icon files

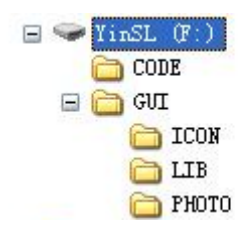

#### **3.3.2 Burning steps**

**1) Before burning the picture font library, make sure that the bottom layer has been burned. You can open the configuration debugging interface to connect to the code file to observe whether it can communicate. If it fails to communicate, first reset the motherboard and try again.**

**2) After adding the files to be burned in the U disk according to the second step, connect it to the USB port of the motherboard, and then power on the motherboard.**

**3) Under normal circumstances, the display screen will start to flash and display burned pictures after a few seconds, and the U disk indicator light will start to flash.**

**4) If you cannot see the burning process, please make sure to unplug the U disk under the premise that the U disk indicator is not flashing.**

# 4.Description of environmental indicators

- Working temperature: -20~+65 ℃ Storage temperature: -25~+80 ℃ Overvoltage protection: 37V
- Vibration resistance: 8.3-400Hz 10mm 6.8g Shock resistance: 50g, 6ms&11ms Relative humidity: 10%~90%
- Protection level: IP65

# 5.Connect with external controller

Connect with external controller device via CAN bus, support CAN2.0B, Canopen, J1939 protocol.

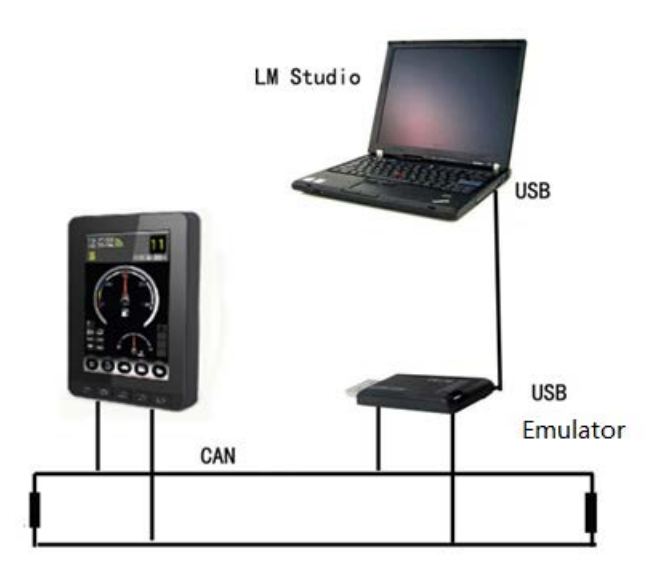

Figure 2 Schematic diagram of external controller connection

## 6.**Common troubleshooting**

1. The connection between the display case and the grounded metal part should have a low impedance value. It is qualified by the following test. When the transient interference is injected, the voltage drop is measured between the controller case and the grounded metal parts. It is required that the voltage Umax on the case should not be greater than 0.8V (TTL low level threshold) during the entire process of interference injection; According to some characteristic parameters during the interference injection, the required ground impedance range is calculated: in the 0-100MHz frequency band, the impedance value shall not exceed 60 milliohms;

2. In addition to the good grounding of the display shell, all input and output points of sensors, loads, etc. connected to the display must be connected in a closed loop, that is, all input and output grounds must be connected to the corresponding ground of the display.

3. The common reasons for unsuccessful burning of picture fonts are as follows:

- The configuration file does not exist or the content is wrong
- Wrong naming of the folder to be burned, no burned file or wrong file naming format
- Problems with the USB flash drive or motherboard
- The underlying program is not burned or the version is wrong

#### **FCC Statement**

Any Changes or modifications not expressly approved by the party responsible for compliance could void the user's authority to operate the equipment.

This device complies with part 15 of the FCC Rules. Operation is subject to the following two conditions:

(1) This device may not cause harmful interference, and

(2) This device must accept any interference received, including interference that may cause undesired operation.

#### **FCC Radiation Exposure Statement:**

This equipment complies with FCC radiation exposure limits set forth for an uncontrolled environment. This equipment should be installed and operated with minimum distance 20cm between the radiator& your body.

**Note:** This equipment has been tested and found to comply with the limits for a Class B digital device, pursuant to part 15 of the FCC Rules. These limits are designed to provide reasonable protection against harmful interference in a residential installation. This equipment generates uses and can radiate radio frequency energy and, if not installed and used in accordance with the instructions, may cause harmful interference to radio communications. However,there is no guarantee that interference will not occur in a particular installation. If this equipment does cause harmful interference to radio or television reception, which can be determined by turning the equipment off and on, the user is encouraged to try to correct the interference by one or more of the following measures:

- —Increase the separation between the equipment and receiver.
- —Connect the equipment into an outlet on a circuit different from that to which the receiver is connected.
- —Consult the dealer or an experienced radio/TV technician for help.

<sup>—</sup>Reorient or relocate the receiving antenna.